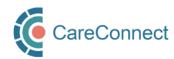

# CARECONNECT QUICK START GUIDE Independent User

CareConnect is a province-wide electronic health record (EHR) viewer that enables health care providers to access key patient information and records from various systems all-in-one place.

This guide outlines the steps involved in requesting CareConnect access as an Independent User. Certain users (e.g. Pharmacists, Residents, Licensed Practical Nurses, Registered Psychiatric Nurses (includes FNHA or Long Term Care) and Social Workers can apply to access CareConnect directly, without a physician sponsor. Each user must complete a short privacy & security course and the Health Practitioner CareConnect Access Agreement (HPCAA) prior to accessing CareConnect. For detailed instructions and screenshots, refer to the How to Apply for CareConnect Access as an Independent User guide or follow the high-level steps outlined below.

### REGISTRATION STEPS

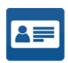

# 1. Verify your identity using the BC Services Card App

In order to register for CareConnect access, you must validate your identity using your BC Services Card. All users must download the <u>BC Services Card App</u> and complete a video validation with a Services BC agent. Refer to the <u>How to Validate Your Identity using the BC Services Card app</u> guide for instructions.

## 2. Create or join a worksite

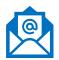

After you log into the my.CareConnect portal, complete the HxBC account registration form. Choose from:

- If your worksite does not exist, see How to Register a Worksite as a Site Administrator.
- If you have received an invite to join a worksite, then click Main Menu and Manage Your Request to Accept your Invite. Otherwise, search by the Worksite ID sent via email or by address. Submit your request form. (Refer to Section 2 of <u>How to Apply for CareConnect as an Independent User</u> for screenshots.)

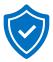

#### 3. Complete Privacy & Security Requirements

Prior to being approved for access, you are required to complete a short Privacy & Security course and relevant agreements to protect the sensitive patient information available through the eHealth Viewer. See the How To Complete CareConnect Privacy & Security Requirements guide for detailed steps.

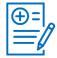

#### 4. Apply for CareConnect Access as an Independent user

To register for CareConnect access, open the Application Access module and submit the CareConnect Enrollment Form. Refer to Section 3 of the <u>How to Apply for CareConnect As An Independent User.</u>

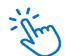

#### Access the CareConnect eHealth Viewer for Direct Patient Care

Once all requirements are submitted, your application will be processed in 7 - 10 business days. You will receive an email with instructions on how to access CareConnect once approved.

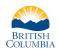

Ministry of Health

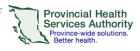

For more information, visit the <u>CareConnect Website</u>, <u>Frequently</u> Asked Questions page or email: private.careconnect@phsa.ca.